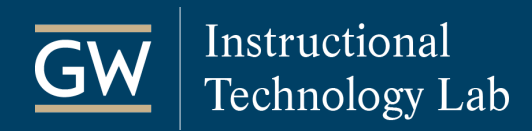

## TurningPoint: Create Polling Slides in PowerPoint

Seamlessly poll your students during a PowerPoint presentation using TurningPoint's PowerPoint Polling. The following steps outline how to add polling slides to a PowerPoint presentation.

1. Open TurningPoint and log in with your Turning Account. Under *PowerPoint Polling***,** click **Start Now**.

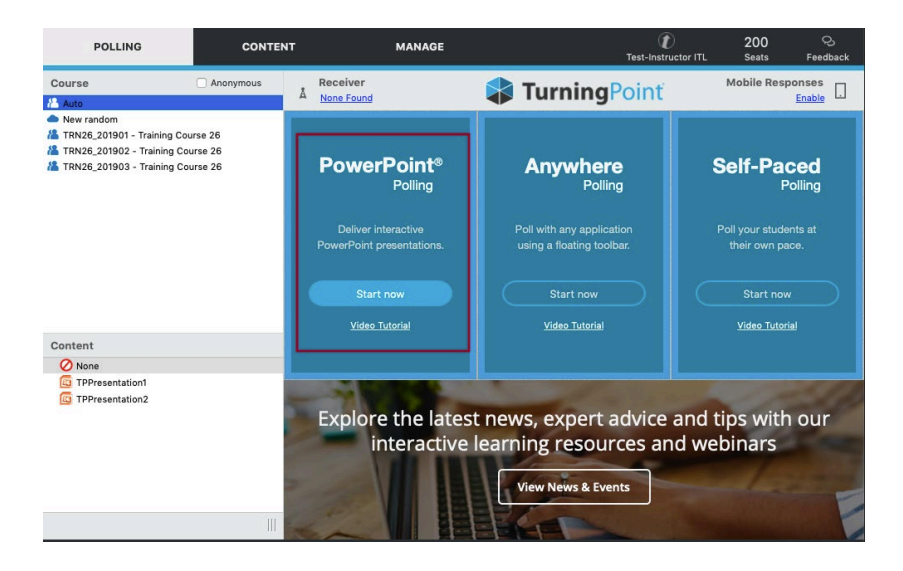

2. PowerPoint opens with a TurningPoint ribbon along the top. Open an existing PowerPoint presentation or start a new one.

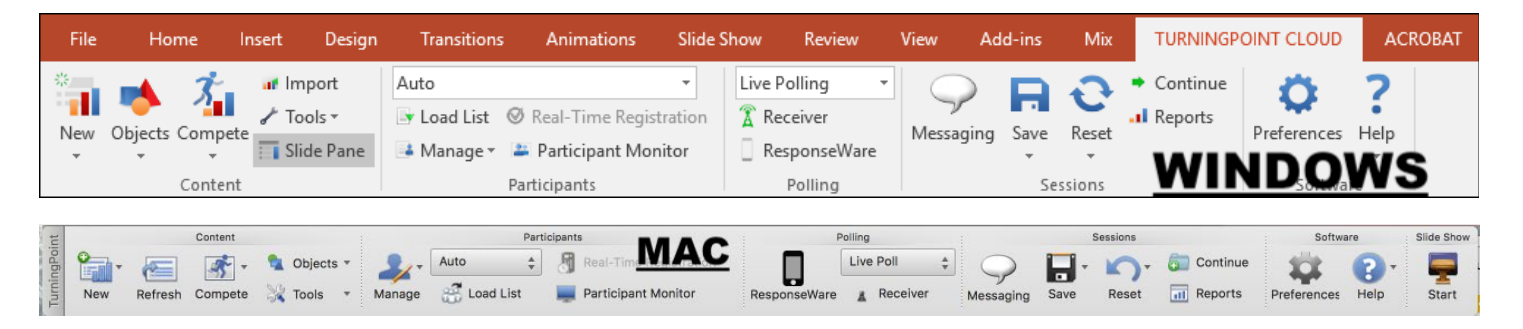

3. From the TurningPoint ribbon, click **New** and select a **Question Type**. A new slide is created with a blank question and answer textbox, as well as a polling graphic.

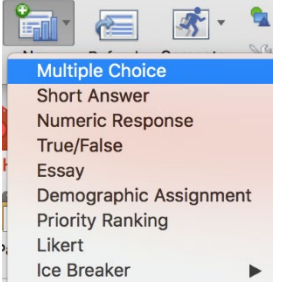

*Note: For this example, we will use Multiple Choice; however, there are several questions types available.*

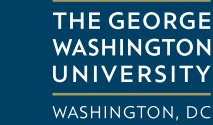

4. Enter the **question text**, up to 10 possible **answer choices,** and then indicate the **correct answer** (optional) in the Slide Preferences panel.

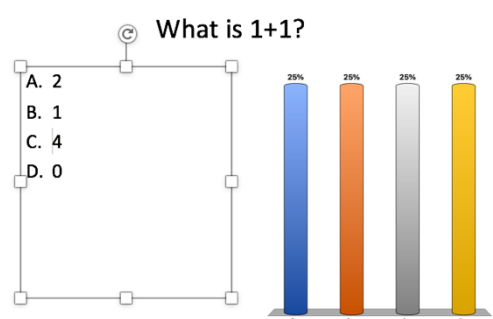

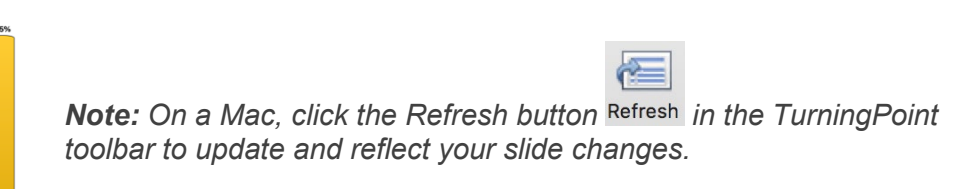

5. In the Slide Preferences panel, you can adjust the **Question**, **Polling**, and **Scoring Options** as needed. *Note: On a Mac, verify the slide number at the top of the panel before making adjustments.*

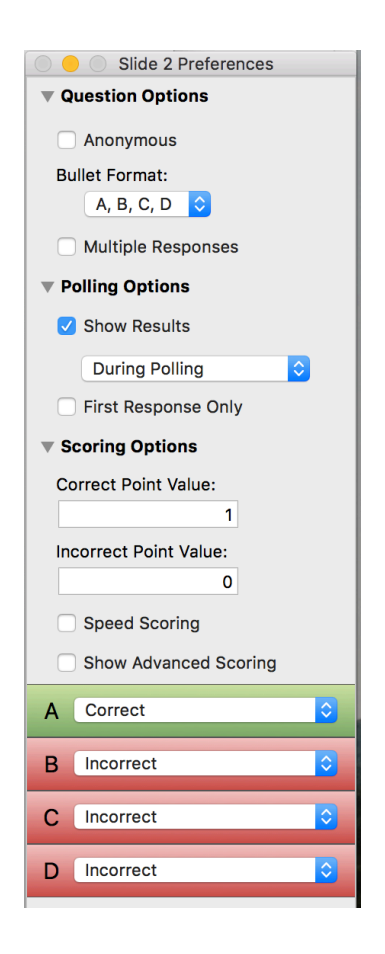

## *Question Options*

- *Anonymous: Anonymous questions do not track student information.*
- *Bullet Format: Choose the format for the answer choices.*
- *Multiple Responses: Allow students to send more than one response to a question. When selected, you can set the following options: Response Limit, Allow Duplicates, and All or Nothing Scoring.*

## *Polling Options*

- *Show Results: When checked, you can choose to display results after or during the polling.*
- *First Response Only: When checked, only the first response sent by each student is accepted.*

## *Scoring Options*

- *Correct Point Value: The point value of the correct answers can be set by entering a value in the box provided.*
- *Incorrect Point Value: The point value of the incorrect answers can be set by entering a value in the box provided.*
- *Speed Scoring: When checked, point values will decrease relative to the time polling is kept open.*
- *Show Advanced Scoring: When checked, you can set the point value for each answer choice in the boxes provided.*
- 6. When finished, **save** your PowerPoint presentation.

*Note: Reset the session before you use the presentation in class.*

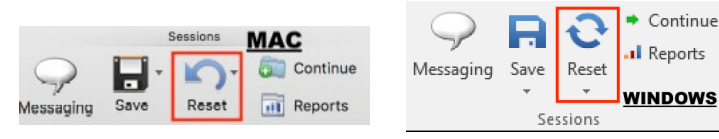

itl.gwu.edu | (202) 994-0485